# **Issue vaccination certificates digitally**

The Vaccination Certificate Service is a web application for vaccination centres and medical practices. It allows authorised persons to issue a vaccination certificate for Corona vaccination.

#### **Easy to use**

With the Vaccination Certificate Service, you can create EU-wide valid vaccination certificates for the Corona vaccination and recovery certificates without much effort.

#### **Free of charge**

The use of the web application for medical practices and vaccination centres is free of charge.

#### **Data minimisation and data security**

The vaccination certificate contains the mandatory minimum data set according to EU regulations. This is secured with a signature that prevents forgery. Data is not stored and is deleted after creation.

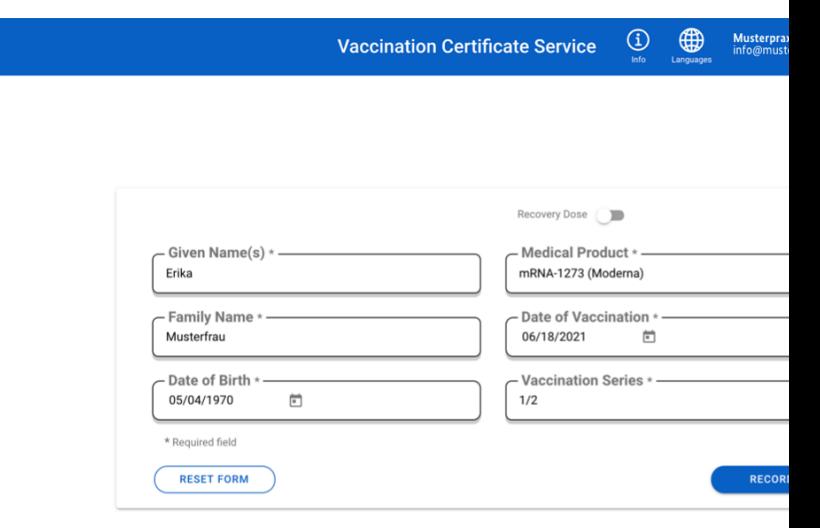

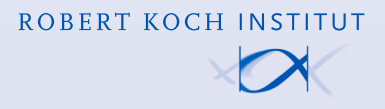

Version 1.2 Date: 27.07.2021

# **This is how it works**

Registration via your public-doctor association (Kassenärztliche Vereinigung, KV) network

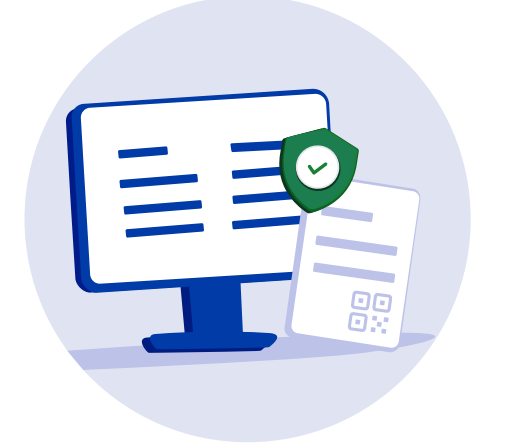

## **1. Enter web address and log in to the vaccination certificate service**

Open the login for the vaccination certificate service at <https://web.impfnachweis.info/> via the browser (accessible from the telematics infrastructure (TI) network). Then select your KV network. You will be redirected to the registration portal of your KV. Log in there with your KV access data. You will then automatically be taken to the input mask for the vaccination certificate service.

## **Document the vaccination status 2.**

Simply enter the first name(s), surname, and date of birth of the vaccinated person in the online form. Then select from the pre-populated fields for vaccination (vaccine, vaccination date, vaccination dose). The vaccination certificate can now be generated with a click.

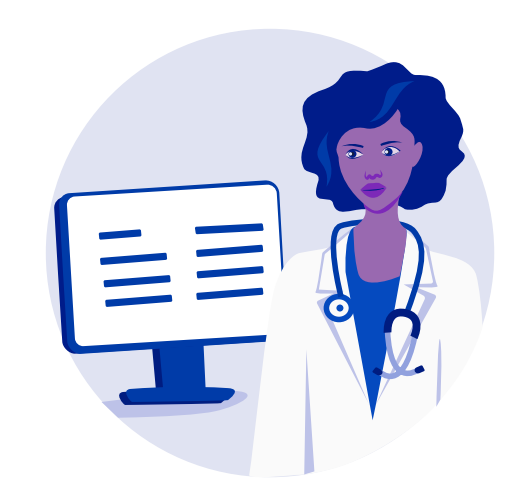

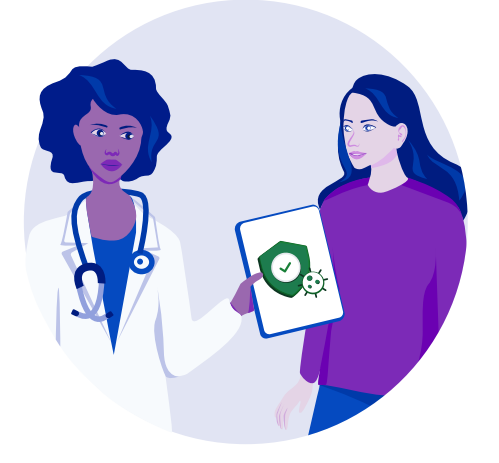

### **3. Hand over the vaccination certificate**

The vaccination certificate can be printed out and given to the vaccinated person. It contains a QR code. This can be scanned by the vaccinated person with the CovPass app – either from the printed vaccination certificate or directly from the screen if required.

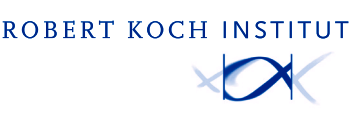

**For more information on installation and registration, visit digitaler-impfnachweis-app.de**

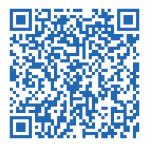

# **This is how it works**

Login via the Telematics Infrastructure Connector using the comfort client

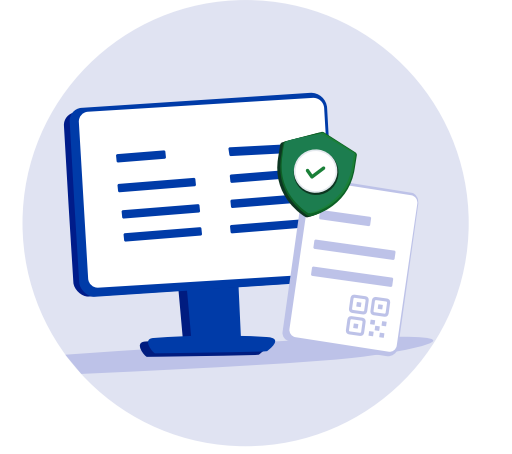

### **1. Log in to the vaccination certificate service**

Install the comfort client for using the vaccination certificate service on the computer. Now connect to the TI Connector according to the enclosed installation instructions and start the login. When doing this, unlock the TI Connector with your SMC-B PIN if necessary. After logging in, select both your SMC-B and the electronic health card (eGK) of the vaccinated person. Then click on "Next".

## **Document the vaccination status 2.**

After you have selected the eGK of the vaccinated person, all necessary data on the vaccinated person will be transferred to the online form. Simply indicate which Corona vaccination is involved. The vaccination certificate can then be generated with a click.

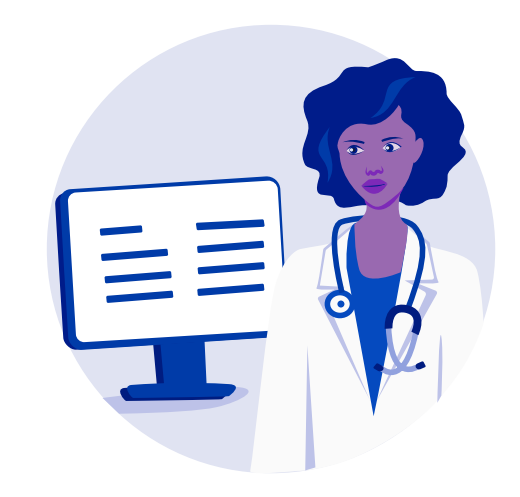

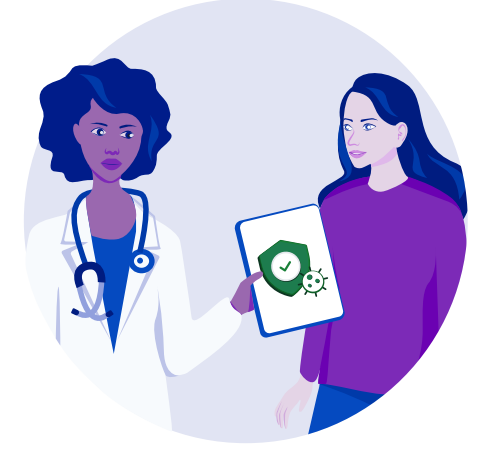

### **3. Hand over the vaccination certificate**

The vaccination certificate can be printed out and given to the vaccinated person. It contains a QR code. This can be scanned by the vaccinated person with the CovPass app – either from the printed vaccination certificate or directly from the screen if required.

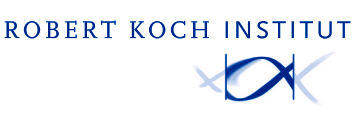

**For more information on installation and registration, visit digitaler-impfnachweis-app.de**

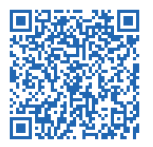